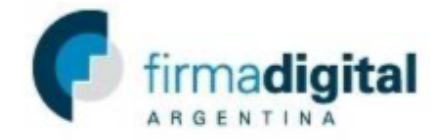

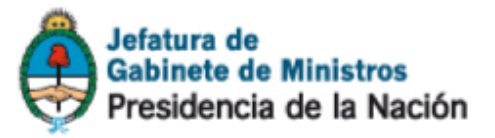

## Verificación de documentos digitales firmados con certificados emitidos hasta el 14/04/2020

Si el certificado utilizado para firmar el documento digital fue emitido por la Autoridad Certificante de la ONTI previo al 14/04/2020, puede suceder que tenga inconvenientes para verificar dicha firma digital en ciertas aplicaciones.

Por ejemplo, Adobe Reader DC muestra la siguiente advertencia: Si utiliza Xolido Sign, se mostrará lo siguiente:

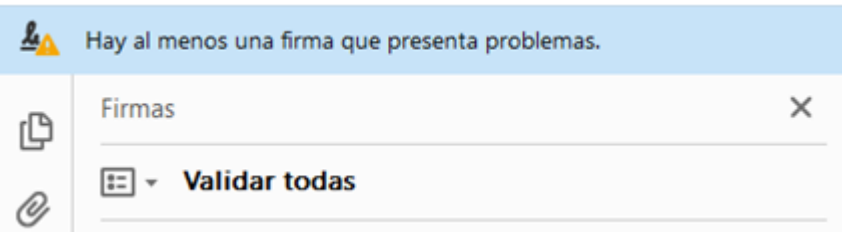

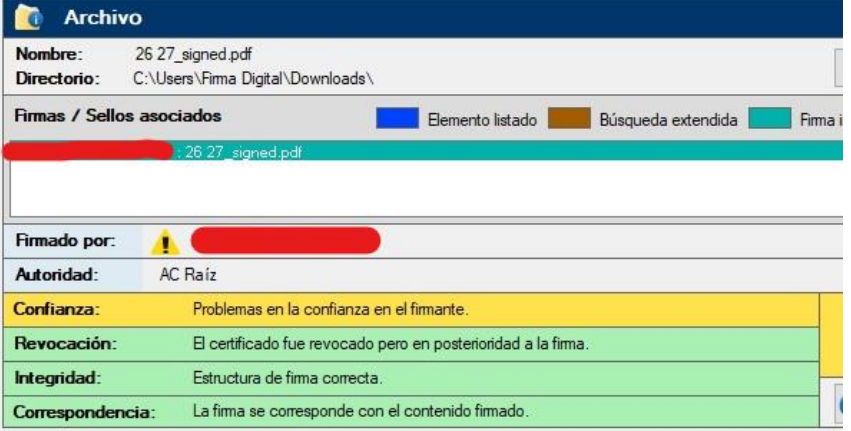

Ese resultado es informado por las aplicaciones al tener instalados ambos certificados de la AC ONTI, los emitidos en 2010 y 2020. En este caso estamos hablando del certificado de la Autoridad Certificante, no el certificado personal del firmante.

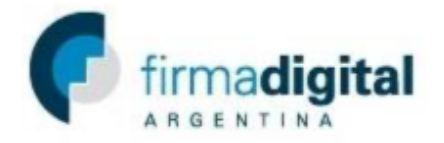

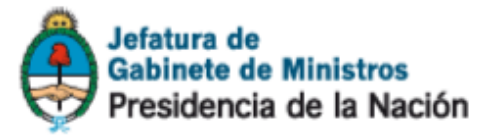

## Solución

Debido a este inconveniente, si necesita verificar la firma digital de un documento que presenta este comportamiento tendrá que hacer lo siguiente:

- 1) Ingresar al Panel de Control
- 2) Abrir "Opciones de Internet"
- 3) Ir a la solapa "Contenido"
- 4) Hacer click en "Certificados"
- 5) En la ventana emergente deberá dirigirse a la solapa "Entidades de Certificación Intermedias"
- 6) Allí deberá buscar y seleccionar el certificado denominado "Autoridad Certificante de Firma Digital" emitido por "AC Raíz", cuya fecha de vencimiento es el 17/11/2027

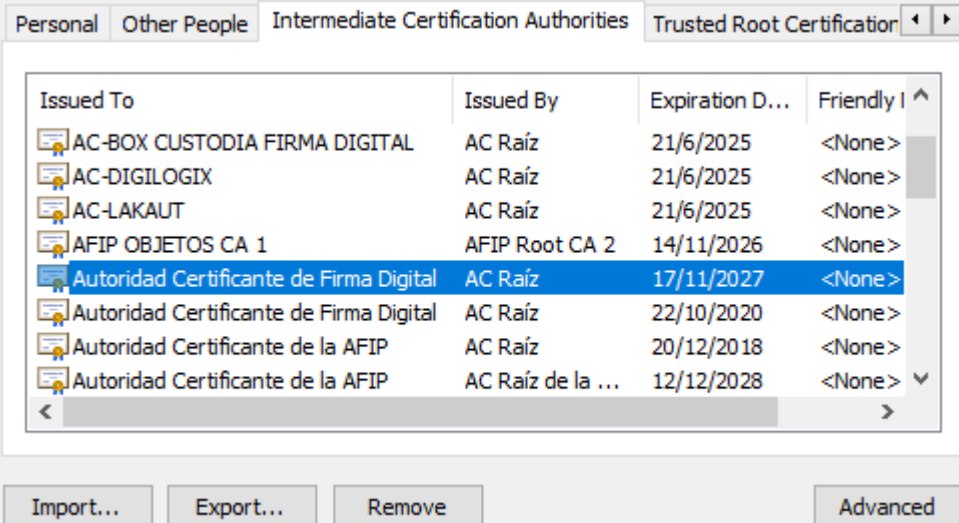

- 7) Una vez seleccionado, deberá hacer click en la opción "Quitar" (en este caso se muestra como "Remove", pues el sistema operativo está configurado en inglés). Si la opción "Quitar" se encuentra deshabilitada, deberá volver a realizar todos los pasos pero con permisos de administrador.
- 8) Tras eliminar el certificado puede proceder a cerrar las ventanas

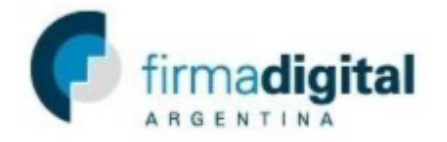

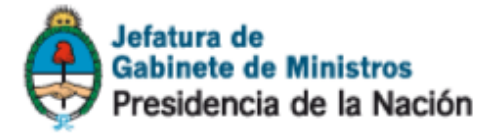

## Verificación del resultado

Para verificar que el problema haya sido resuelto, puede cerrar la aplicación que esté utilizando para verificar la firma digital y abrirla nuevamente. Luego puede abrir el documento firmado para proceder a la verificación de la firma.

Para el caso de los documentos PDF, se sugiere que utilice Xolido Sign para realizar dicho proceso, ya que Adobe Reader DC puede seguir presentando problemas. Puede descargar dicha aplicación ingresando [a https://www.xolido.com/lang/xolidosign/modulo/xolidosign-desktop/descargar/](https://www.xolido.com/lang/xolidosign/modulo/xolidosign-desktop/descargar/)

Luego de realizar este proceso, el documento será verificado exitosamente:

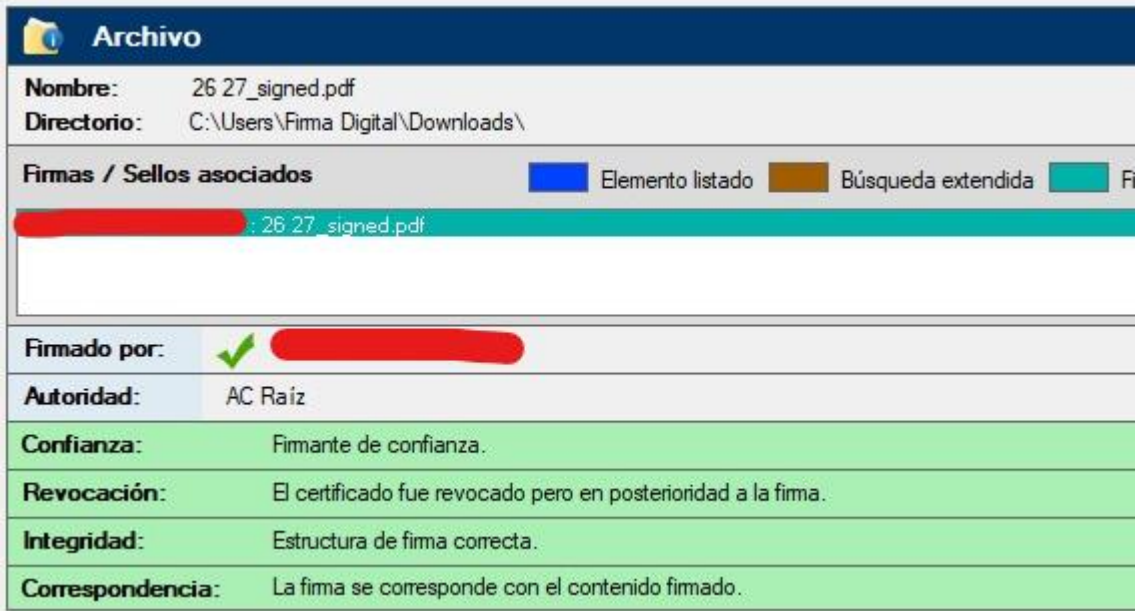

Debe tener en cuenta que una vez realizado este procedimiento, deberá volver a instalar el certificado de la AC ONTI borrado en el paso 7, caso contrario no podrá verificar firmas digitales creadas con certificados emitidos a partir del 14/04/2020. Puede descargarlo en:

<https://argentina.gob.ar/modernizacion/firmadigital/descargas-tutoriales>